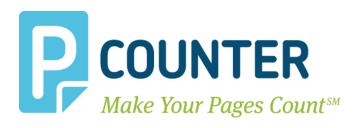

# **Pcounter for Xerox**

## Xerox Fuji Models Setup Guide

Pcounter Embedded for Xerox (XAuditron) 2018.08.01

A.N.D. Technologies 4104 24<sup>th</sup> Street #627 San Francisco, CA 94114 USA

**E-Mail:** <u>support@pcounter.com</u> **Web:** <u>http://www.pcounter.com</u>

Phone: (415) 701-9222 Fax: (415) 651-9000 Copyright © 2018

# **Table of Contents**

| 0.0.0 Introduction                                    | 4  |
|-------------------------------------------------------|----|
| 0.0.1 Trial Period Information                        | 4  |
| 1.0.0 Goal                                            | 4  |
| 1.1.0 Common Challenges                               | 4  |
| 1.2.0 What is Pcounter for Xerox                      | 4  |
| 1.3.0 Authentication                                  | 5  |
| 1.4.0 Supported Models                                | 5  |
| 1.5.0 Requirements                                    | 6  |
| 2.0.0 Embedded Configuration & Setup Summary/Overview | 7  |
| 2.1.0 Prepare Server                                  | 7  |
| 2.2.0 Confirm Pcounter Setup                          | 7  |
| 3.0.0 Install Pcounter for Xerox                      | 8  |
| 3.1.0 Download & Install                              | 8  |
| 3.2.0 Configure Global Settings                       | 8  |
| 3.2.1 'General' Settings - SNMP v2                    | 8  |
| 3.2.2 'General' Settings - SNMP v3                    | 9  |
| 3.2.3 'Login' Settings                                | 9  |
| 3.2.4 'Print job release' Settings                    | 10 |
| 3.2.5 'Print job release' Settings                    | 11 |
| 3.3.0 Configure Network/Advanced Settings             | 11 |
| 3.3.1 Set Pcounter Data Server                        | 11 |
| 3.4.0 Pcounter for Xerox Service                      | 13 |
| 3.4.1 Install Pcounter for Xerox Service              | 13 |
| 3.4.2 Test Authentication                             | 13 |
| 3.5.0 Configure Printer Configuration Profiles        | 14 |
| 3.5.1 Configure/Create Profile                        | 14 |
| 3.5.2 Set Accounting Mode                             | 15 |
| 3.5.3 Set Prices                                      | 16 |
| 3.6.0 Remove Windows Update KB2585542                 | 17 |
| 4.0.0 Configure MFP                                   | 17 |
| 4.1.0 Add MFP to Device List                          | 17 |
| 4.2.0 Configure Print Queue & Configuration Profile   | 18 |
| 4.3.0 Enable HTTPS                                    | 19 |

| 4.3.1 Create Certificate                       | 19 |
|------------------------------------------------|----|
| 4.3.2 Enable HTTPS/SSL                         | 20 |
| 4.4.0 Enable SNMP v3                           | 21 |
| 4.5.0 Configure Network Accounting             | 22 |
| 4.5.1 Enable Network Accounting                | 22 |
| 4.6.0 Authentication                           | 23 |
| 4.6.1 Enable Authentication                    | 23 |
| 4.6.2 Configure MFP 'Secure Access Settings'   | 24 |
| 4.6.3 Lock Services/Enable Authentication      | 25 |
| 4.7.0 Pcounter EIP Applications                | 26 |
| 4.7.1 Enable EIP Manually                      | 26 |
| 4.7.2 Install EIP Apps                         | 27 |
| 4.8.0 Card Reader Support                      | 28 |
| 4.9.0 Pcounter Print Release (Optional)        | 28 |
| 4.9.1 Configure Print Queues                   | 28 |
| 4.9.2 Global Print Release App Settings        | 29 |
| 4.9.3 Pcounter EIP Print Release               | 29 |
| 4.9.4 Pcounter Automatic Print Release         | 30 |
| 4.10.0 Pcounter Client Code Picker             | 31 |
| 4.10.1 Global Client Code Settings             | 31 |
| 4.10.2 Individual MFP Client Code Settings     | 32 |
| 4.10.3 Install Pcounter Client Code Picker App | 32 |
| 5.0.0 Troubleshooting                          | 33 |
| 5.1.0 Supported Languages                      | 33 |
| 5.2.0 Customize Embedded Text                  |    |
| 6.0.0 Documentation and Video Links            | 34 |

## 0.0.0 Introduction

Pcounter for Xerox, also called Pcounter XAuditron or PCXA, is server software that is intended to reside on a Window server.

Pcounter for Xerox is used to control walkup user access (authentication) to Xerox MFPs as well as capture walkup usage (accounting) for copy, scan, and fax.

A quick technical note; MFP = Multifunction Printer, and in this instance the MFP is the Xerox printer being configured.

## 0.0.1 Trial Period Information

Without a valid registration number, the Pcounter for Xerox software runs will run with full functionality for 90 days in trial mode. During this time there are no restrictions to the software's functionality and it can be used for testing all features. At the end of the trial period a valid registration number must be inserted or the software will no longer function until a valid registration number is entered.

## 1.0.0 Goal

The goal of this document is to provide an overview of the basic concepts of Pcounter Embedded for Xerox. As well as step-by-step instructions for installing and configuring a Pcounter for Xerox server and Xerox MFP for authentication, accounting, print release, and more.

## 1.1.0 Common Challenges

- 1) Determining the Pcounter for Xerox configuration that best suits the needs of the environment.
- 2) Successfully configuring the Pcounter server.
- 3) Successfully configuring the Xerox MFP.
- 4) Maintaining the Pcounter server and Xerox MFP configurations once enabled.

## 1.2.0 What is Pcounter for Xerox

Pcounter for Xerox is Windows server software that interfaces directly with the embedded operating system inside the MFP. Pcounter for Xerox works in combination with Pcounter for Windows. Pcounter for Xerox provides a point of access control (Authentication), the ability to log job based data for copy, scan, and fax (Logging), and the ability to assign page quotas or currency balances to users, debiting them for individual jobs (Accounting).

Pcounter for Xerox combines all MFP print, copy, and scan data into a single log file managed by the Pcounter for Windows Data Server. Reporting can then be done quickly and easily for all job types using Pcounter Administrator and Pcounter Web Report.

## 1.3.0 Authentication

The first and most basic feature that Pcounter for Xerox provides for Xerox MFPs is Authentication. Authentication is any process by which a system verifies the identity of a user who wishes to access it. The Pcounter for Xerox software adds Embedded Xerox MFP Authentication to an existing Pcounter solution.

**Pcounter for Xerox** supports the following Authentication types, with some additional options:

Username (Network Name) | Username & Password

ID Number (ID#) | ID# & PIN#

Client Code | Client Code & Sub Code | Username or ID & Client Code or Client Code & Sub Code

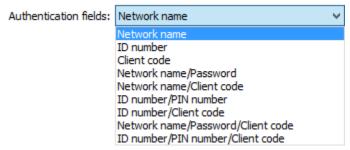

A full list of options from the Pcounter for Xerox configuration UI when configuring an MFP for authentication.

<u>Note</u>, for <u>Print Release</u> to function the user that is the print job owner must be the user that is authenticating at the MFP. Thus, Username or ID# must be included in the authentication fields. Print Release will not function with only client code authentication.

## 1.4.0 Supported Models

For a list of supported models please see our Pcounter for Xerox compatibility chart located online at: <a href="https://apps.pcounter.com/docs/pcxa">https://apps.pcounter.com/docs/pcxa</a> compatibility chart.pdf

**This guide** is for Fuji Xerox MFP models. This includes but is not limited to:

WorkCentre 53xx WorkCentre 71xx Color 550/560 Color C60/C70/C75

All Pcounter for Xerox guides can be downloaded at: <a href="https://apps.pcounter.com/docs/pcxaguides.zip">https://apps.pcounter.com/docs/pcxaguides.zip</a>

## 1.5.0 Requirements

Please see our Pcounter System Requirements document at:

https://apps.pcounter.com/docs/pcounter system requirements.pdf

The Pcounter for Xerox server software can be installed on Windows 2008R2 Server or any later Windows "business" operating system. Windows "Home" products that lack domain support are not recommended.

The Pcounter for Windows software (version 2.88 or later) must be previously installed, configured, and in use on the Windows print server before installing and configuring the Pcounter for Xerox embedded management software on the server.

For more detailed information about Pcounter installation and administration please refer to the Pcounter Setup Guide and the Pcounter Documentation PDFs on the Pcounter Wiki at: https://pcounter.wixanswers.com/en/

Pcounter for Windows can be downloaded from <a href="http://www.pcounter.com">http://www.pcounter.com</a> To download Pcounter for Xerox please contact Pcounter support at <a href="mailto:support@pcounter.com">support@pcounter.com</a>

## 2.0.0 Embedded Configuration & Setup Summary/Overview

There are six main steps to complete the Pcounter for Xerox installation:

- 1) Prepare the Pcounter Print Server
- 2) Install and configure Pcounter for print job tracking
- 3) Install Pcounter for Xerox on the Pcounter print server.
- 4) Install and start the Pcounter for Xerox gateway service.
- 5) Configure Pcounter for Xerox for Print, Copy, Scan, and Fax Tracking.
- 6) Configure the Xerox MFP to use Pcounter Embedded.

## 2.1.0 Prepare Server

- 1) All MFP's that will be tracked by Pcounter Embedded should be installed as print queues on the Pcounter server, and tested to confirm printing is working normally.
- **2)** Ensure .NET Framework 3.5 is installed using Add/Remove Windows Features or Server Manager.

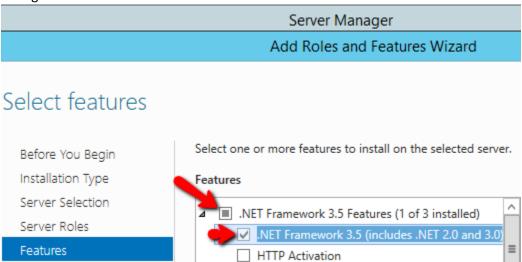

## 2.2.0 Confirm Pcounter Setup

Before Pcounter Embedded can be configured on the Xerox MFPs, each MFP that you wish to track should be migrated to Pcounter. Please see the Pcounter Setup Guide for details.

https://apps.pcounter.com/docs/Pcounter\_Setup\_Guide.pdf

For more detailed information about Pcounter installation and administration please refer to the Pcounter Setup Guide and the Pcounter Documentation PDFs on the Pcounter Support website at: <a href="https://pcounter.wixanswers.com/en/">https://pcounter.wixanswers.com/en/</a>

## 3.0.0 Install Pcounter for Xerox

## 3.1.0 Download & Install

- 1) Download the Pcounter for Xerox package to the Pcounter Server. To obtain a link please contact Pcounter Support at support@pcounter.com.
- 2) Run the Pcounter for Xerox installer on the Pcounter server. Take all the installer defaults or change the values as needed.
- **3)** Once installed, the Pcounter for Xerox configuration UI will open automatically. If not, open it manually. Click Start, type "XAudit", and the "Pcounter XAuditron Configuration" icon should pop up.

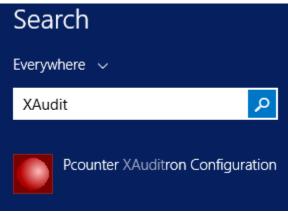

## 3.2.0 Configure Global Settings

1) When the Pcounter for Xerox Configuration UI opens for the first time Global Settings should automatically be displayed. If not, access it by clicking on Settings > Global Settings.

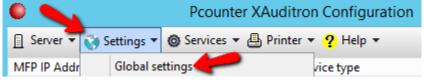

### 3.2.1 'General' Settings - SNMP v2

- 1) Once in Settings > Global Settings, set the SNMP GET (public) and SET (private) string values.
- 2) Click apply if a change is made.
- 3) This is a required step. The SNMP values must match exactly on all embedded MFPs and in Global Settings.

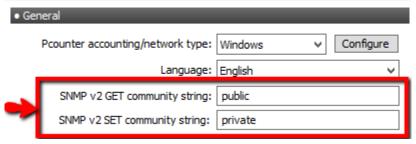

The SNMP string values must match exactly on all embedded MFPs.

#### 3.2.2 'General' Settings - SNMP v3

Fuji Xerox models requires SNMPv3 be configured both in PCXAConfig > Global Settings and in the MFP's web UI. To configure PCXAConfig's SNMPv3 settings:

- 1) Browse to PCXAConfig > Settings > Global Settings
- 2) Type a 8+ character password for both the SNMPv3 authentication and SNMPv3 privacy.
- 3) This password must be remembered later to configure the MFP fully.

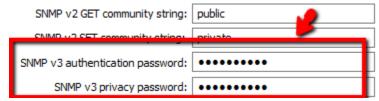

#### 3.2.3 'Login' Settings

These settings modify the welcome screen login text and how the user can logout.

- 1) In the 'Login' section of Settings > Global Settings, configure the 'login header text' and intro screen text that will be displayed on a configured MFP.
- 2) Also in the 'Login' section, check the boxes as needed to 'allow registration of unknown cards', 'mask usernames/ID#s', 'allow swipe to logout', and to 'ask for password with card swipe'.
- **3)** Click apply if a change is made.

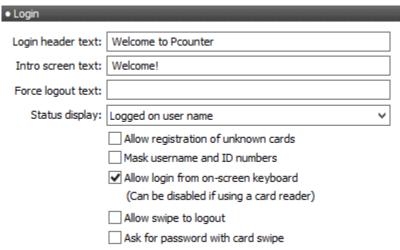

## 3.2.4 'Print job release' Settings

These settings modify the Print Release application that can be installed on the MFP.

- 1) In the 'Print job release' area of Settings > Global Settings, configure the Title and Description test that will displayed on a configured MFP.
- 2) Also in the 'Print job release' section, check the boxes as needed for user balance, page count, job cost, and submission time to be displayed in the print release app.
- **3)** Click apply if a change is made.

| Print job release |                                                   |  |
|-------------------|---------------------------------------------------|--|
| Title text:       | Print job release                                 |  |
| Description:      | Print job release                                 |  |
|                   | ☑ Display user account balance                    |  |
|                   | ✓ Display job page count                          |  |
|                   | ✓ Display job cost                                |  |
|                   | ✓ Display job submission time                     |  |
|                   | Apply dient codes to released print jobs          |  |
|                   | Check printer online status before releasing jobs |  |

#### 3.2.5 'Print job release' Settings

These settings modify the 'Client Code' selection application that can be installed on the MFP.

- 1) In the 'Client Codes' area of Settings > Global Settings, configure the 'Title text' will displayed for the app.
- 2) Also in the 'Client Codes' section, check the boxes as needed for 'Only display client code search results', 'automatically login again with new code', and 'display selected client code with icon'.
- 3) Click apply if a change is made.

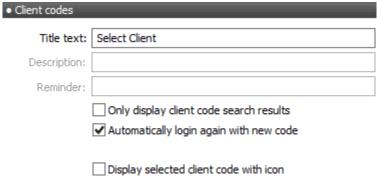

## 3.3.0 Configure Network/Advanced Settings

## 3.3.1 Set Pcounter Data Server

Within the Pcounter for Xerox configuration UI the Pcounter Data Server must be set. This is where the Pcounter Log file and all Pcounter databases reside. After making a change to the Pcounter Data Server restart the Pcounter for Xerox service if already installed.

 Open the Pcounter for Xerox configuration UI and click on Settings > Network/Advanced Settings.

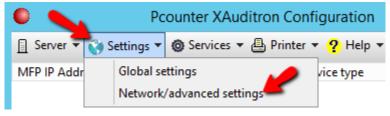

- 2) Set the 'Data Server name' to be the name of the Pcounter server that is running the Pcounter Data Server service and has the Pcounter Data share.
- 3) Click OK to accept any changes.

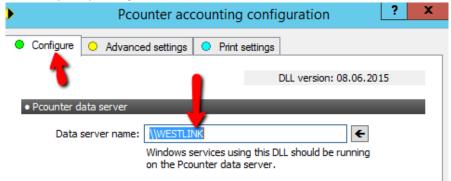

4) If the Data server name was changed and Pcounter for Xerox service is already installed it should be restarted to accept the change.

## 3.4.0 Pcounter for Xerox Service

### 3.4.1 Install Pcounter for Xerox Service

- 1) Open the Pcounter for Xerox config UI. Click on Services > Pcounter for Xerox service.
- 2) Make note of the 3 port numbers listed in this Window. These three TCP ports must be open on the network between the MFP, server, and any network card readers.
- 3) Click the Install button to install the Pcounter for Xerox service.
- 4) Click the Start button to start the Pcounter for Xerox service.

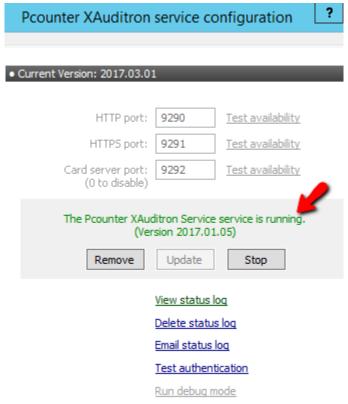

#### 3.4.2 Test Authentication

- **5)** Once the service is started click 'Test Authentication' to open the authentication tester.
- 6) Change the fields to network name/password (username/pw) and test an administrator account to ensure that user authentication is working as expected.

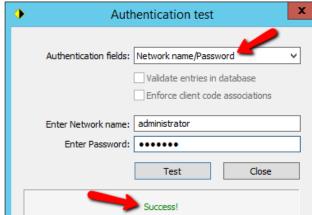

## 3.5.0 Configure Printer Configuration Profiles

All MFPs will use the (Default) Printer Configuration Profile unless additional profiles are created, named, and selected.

Properly configuring the Printer Configuration Profiles is critical to the success of the implementation.

## 3.5.1 Configure/Create Profile

1) Open the 'Printer configuration profiles' selection window by clicking on Server > Printer configuration profiles.

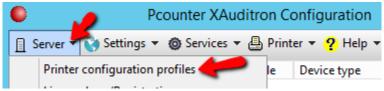

2) Double click on the (Default) profile to edit it, or click Add to create a new profile.

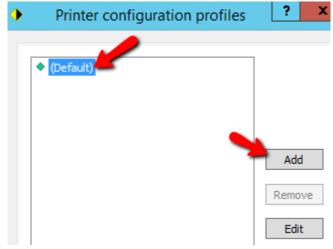

#### 3.5.2 Set Accounting Mode

1) Open the Printer configuration profiles selection window by clicking on Server > Printer configuration profiles.

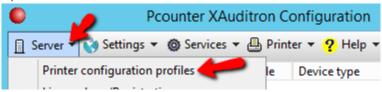

2) Double click on the (Default) profile, or any profile, to edit it.

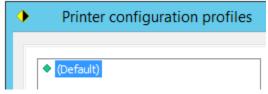

- 3) The window opens to the Configuration Profile's Settings tab.
- 4) Set the Accounting dropdown as needed.
  - Set to 'logging only' to have Pcounter log usage without charging users for the cost of the job.
  - Set to 'User account balances and Logging' to have the cost of the job deducted from the user's balance. This option requires prices be set in the Prices tab.
  - NOTE. Xerox Embedded does not support real time accounting. Balance checks are session based. If a user has enough credit login to the MFP for one page they will be allowed full access.
  - During setup and testing it is recommended to use 'Logging only'. Then once authentication and logging are working properly strict accounting can be configured if needed.

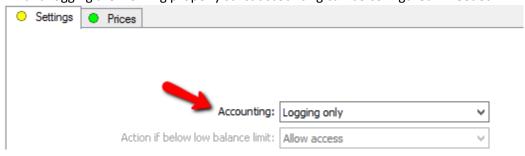

#### 3.5.3 Set Prices

When the profile's accounting mode is set to 'logging only' copy and scan prices will be logged but not deducted from the user's account balance.

When the profile's accounting mode is set to 'user account balance and logging' copy and scan prices will be subtracted from the user's account balance as well as logged.

#### To set prices:

1) Open the Printer configuration profiles selection window by clicking on Server > Printer configuration profiles.

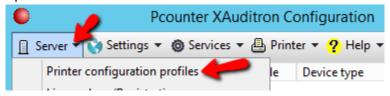

2) Double click on the (Default) profile, or any profile, to edit it.

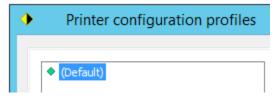

- 3) Click on the Prices tab.
- 4) At the bottom ensure the configure prices dropdown is set to Copy prices.
- 5) Click the 'Set all prices' text to open a small window that sets all prices on all paper sizes at once.
- 6) Configure pricing as needed for copy, scan, and fax. Make note of the Duplex multiplier as well.

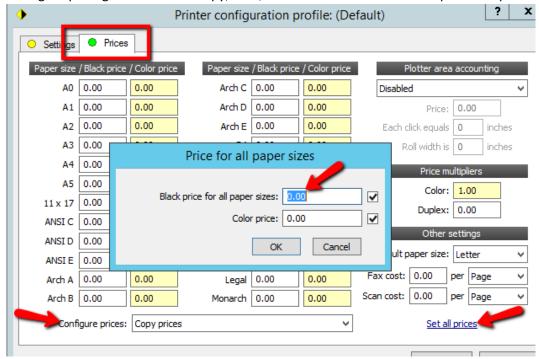

## 3.6.0 Remove Windows Update KB2585542

With all Fuji Controller Models, the Windows Update KB2585542 must be removed from the Pcounter Server due to an incompatibility with the self-signed SSL certificates the MFPs employs.

This is done at Windows Start > 'View Installed Updates'.

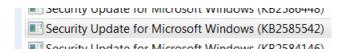

## 4.0.0 Configure MFP

<u>Warning</u>, please do not proceed with this chapter until ready to alter the way users interact with the MFP. Changes to user workflow should always be tested in advance to confirm they will have the desired impact.

## 4.1.0 Add MFP to Device List

The first step is to add the Xerox MFP to the Pcounter for Xerox Device List so it can be further configured.

1) Open the 'Pcounter for Xerox' config UI (PCXAConfig) and click on Printer > Add printer to list.

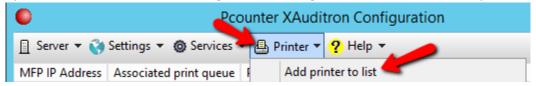

**2)** Enter the Xerox MFP's IP address, or click the **Import** button to select a shared network print queue on another server. Click OK to add the device to the list.

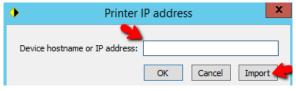

3) Back at the main Pcounter for Xerox configuration window the newly added MFP will now be in the Device List.

The model number will be displayed in the Device type column, <u>unless</u> the device is offline or the SNMP values in Global Settings do not match the SNMP values configured on the MFP.

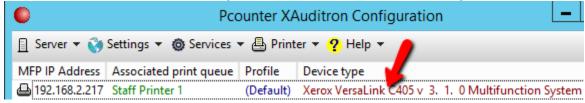

## 4.2.0 Configure Print Queue & Configuration Profile

The device name used for logging purposes comes from the associated print queue.

The MFP's Configuration Profile in the same window as the associated print queue.

- 1) Open the 'Pcounter for Xerox' config UI (PCXAConfig).
- 2) Doubleclick any device in the list to open its Device Configuration window.

  Alternatively, right click the device in the list and choose Device Configuration.
- 3) In the first tab of the Device Configuration window that opens:
  - Ensure the 'Associate with print queue' matches the MFP's unique print queue. Click the left arrow button to change the queue if necessary.
  - Configure the 'Configuration Profile' as needed. Click Select to change profiles or Edit to modify the currently selected profile. <u>See chapter 3.5.0 for more information.</u>
  - If using a Master\Pull Queue define it in the bottom field 'Pcounter pull queues'.

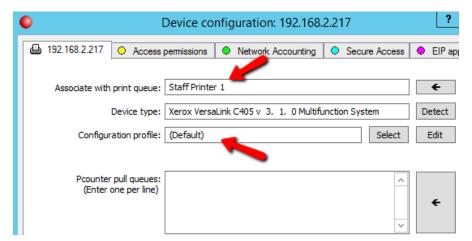

4) Click OK to close the window.

## 4.3.0 Enable HTTPS

#### 4.3.1 Create Certificate

- 1) Open the 'Pcounter for Xerox' config UI (PCXAConfig), right click the printer, and choose 'Web Configuration'.
- 2) A browser window should open with the MFP's IP prepopulated, if not manually navigate to the MFP's IP in a web browser.
- 3) Login as admin to the MFP's web interface.

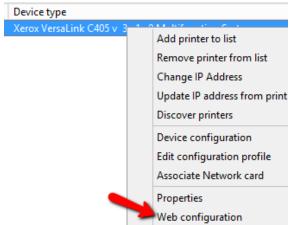

- 3) Browse to Properties > Security > Machine Digital Certificate Management.
- **4)** Create a new Self Signed Digital Certificate. Specify the largest Public Key Size and longest Days of Validity.
- 5) Click Apply and if prompted reboot the MFP.

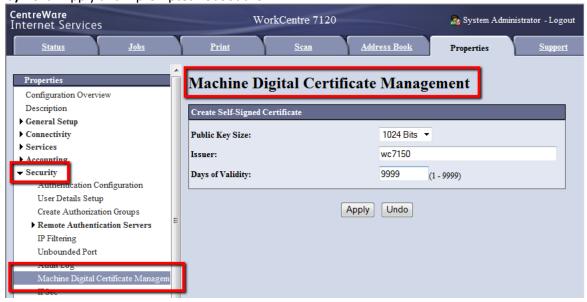

#### 4.3.2 Enable HTTPS/SSL

The MFP's HTTPS/SSL must first be enabled before the MFP can be configured.

- 1) Open the 'Pcounter for Xerox' config UI (PCXAConfig), right click the printer, and choose 'Web Configuration'.
- 2) A browser window should open with the MFP's IP prepopulated, if not manually navigate to the MFP's IP in a web browser.
- 3) Login as admin to the MFP's web interface.

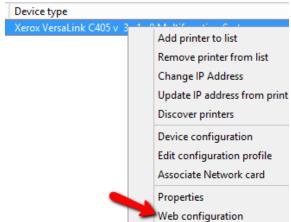

- 4) In the MFP's web interface, at the top right click on 'Log In', then choose 'Admin' from the list of accounts, and finally enter the password and click the button to log in.
- 5) Browse to Connectivity > HTTP. Toggle the enablement for Enable HTTPS.
- 6) Click Apply and if prompted reboot the MFP.

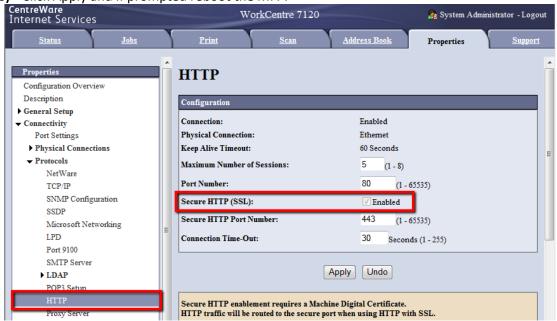

## 4.4.0 Enable SNMP v3

The MFP's SNMPv3 must also be enabled before the MFP can be configured.

- 1) Open the 'Pcounter for Xerox' config UI (PCXAConfig), right click the printer, and choose 'Web Configuration'.
- 2) A browser window should open with the MFP's IP prepopulated, if not manually navigate to the MFP's IP in a web browser.
- 3) Login as admin to the MFP's web interface.

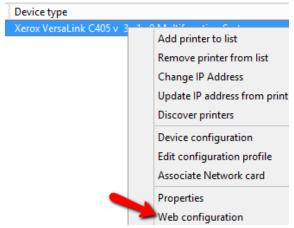

- 4) In the MFP's web interface, browse to Connectivity > SNMP.
- **5)** Edit SNMPv3. Set the Authentication and Encryption Passwords to match the values in PCXAConfig > Global Settings > SNMPv3.

## 4.5.0 Configure Network Accounting

The Xerox MFP must have Network Accounting enabled and fully configured for copy, scan, and/or fax job logging to function.

#### 4.5.1 Enable Network Accounting

Network Accounting must be enabled in the MFP's web interface at this time.

- 1) Open the 'Pcounter for Xerox' config UI (PCXAConfig), right click the printer, and choose 'Web Configuration'.
- 2) A browser window should open with the MFP's IP prepopulated, if not manually navigate to the MFP's IP in a web browser.
- 3) Login as admin to the MFP's web interface.

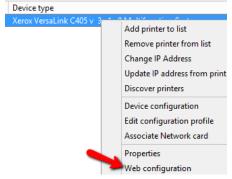

- 4) Browse to Properties > Accounting > Accounting Configuration.
- 5) Change Accounting Type to Network Accounting
- 6) Check the boxes for Copy, Email, Network Scanning, and any others that need to be logged.
- 7) Set Verify User Details to No.
- 8) Set Customize User Prompts to 'Display User ID & Account ID prompts'.
- 9) Click Apply at the bottom and reboot the MFP to complete the change.

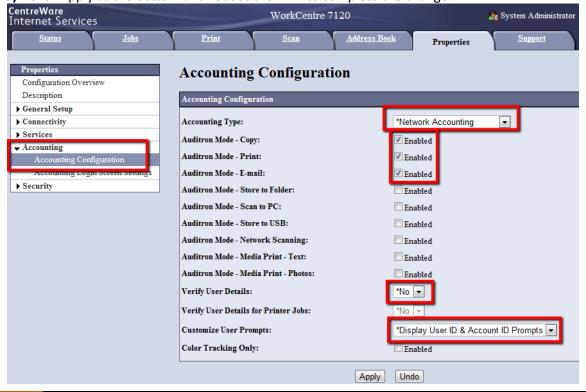

## 4.6.0 Authentication

Whether Network Accounting is enabled or not Pcounter prompt users for login when they walk up to the MFP to use its services by enabling Authentication.

#### 4.6.1 Enable Authentication

- 1) Open the 'Pcounter for Xerox' config UI (PCXAConfig).
- **2)** Doubleclick any device in the list to open its Device Configuration window. Alternatively, right click the device in the list and choose Device Configuration.
- 3) Choose the 'Secure Access' tab and click 'Run config script'. A small window will open.

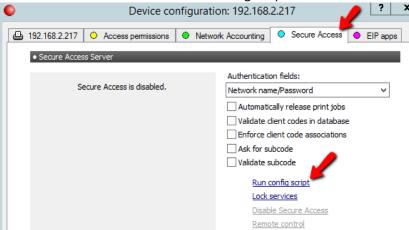

4) In the small window that opens set the dropdowns make sure the box is checked that says 'Enable and setup Secure Access' and click the 'Continue' button.

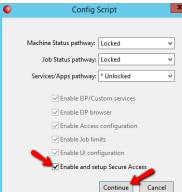

5) A small command prompt will display the results of the script. Check for 'Success' on each line and click any key to close the window.

```
Administrator: Pcounter XAudit configuration script

[Success] Server setting enabled.
[Success] Set server IP address/port option. (192.168.0.101:9291)
[Success] Set URL path option.
[Success] Set allow local logon interface option.
[Success] Set accounting codes option.

Please lock the individual services in order to secure the applications.

Press any key to continue . . . _
```

6) Reboot the MFP to complete Authentication setup.

## 4.6.2 Configure MFP 'Secure Access Settings'

- 1) Open the 'Pcounter for Xerox' config UI (PCXAConfig), right click the printer, and choose 'Web Configuration'.
- 2) A browser window should open with the MFP's IP prepopulated, if not manually navigate to the MFP's IP in a web browser.
- 3) Login as admin to the MFP's web interface.

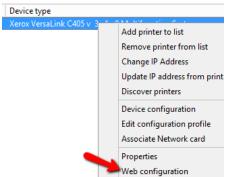

- **4)** Browse to Properties > Security > Remote Authentication Servers > Xerox Secure Access Settings.
- 5) Check the boxes for both Local Login and Get Accounting Code.
- 6) Timeout can be adjusted if needed.
- 7) Click apply and reboot the MFP to complete the change.

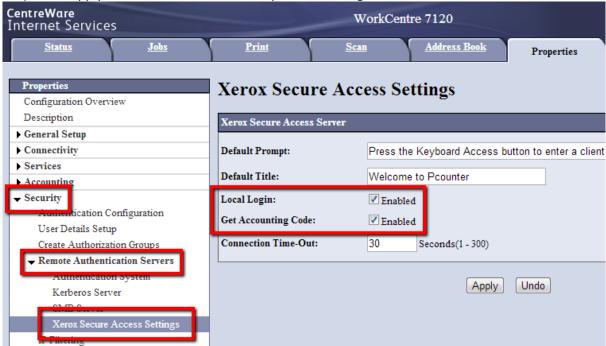

#### 4.6.3 Lock Services/Enable Authentication

Before the MFP will start to prompt users for login the MFP's services must be locked. Locked services will require Authentication. Unlocked services will allow open access without Authentication.

- 1) Open the 'Pcounter for Xerox' config UI (PCXAConfig), right click the printer, and choose 'Web Configuration'.
- 2) A browser window should open with the MFP's IP prepopulated, if not manually navigate to the MFP's IP in a web browser.
- 3) Login as admin to the MFP's web interface.

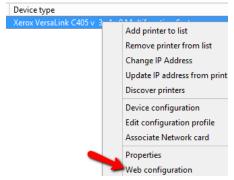

- 4) Browse to Properties > Security > Authentication Configuration
- 5) Click next to move to 'Step 2 of 2'
- **6)** Click the Configure button for Device Access.
- 7) Change the Service Pathway and the Machine Status Pathway to Locked, but leave Job Status Pathway unlocked.
- 8) Apply the changes and reboot the MFP to complete.

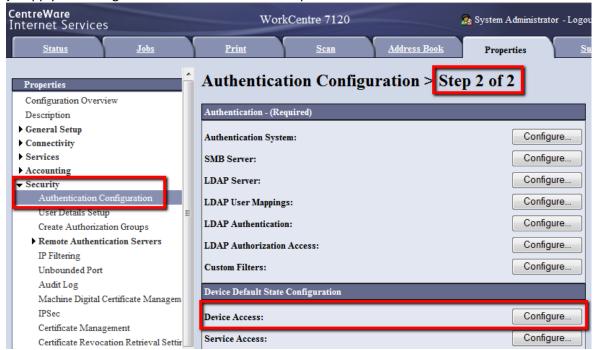

## 4.7.0 Pcounter EIP Applications

Pcounter has four EIP applications that can be installed on the Xerox MFP. Each installed application creates a new entry on the home screen that the user can select to access the app's functionality.

#### 4.7.1 Enable EIP Manually

Normally the Secure Access Script in the previous section will enable EIP automatically if the instructions are followed.

Alternatively, EIP can be enabled manually with this process.

- 1) Open the 'Pcounter for Xerox' config UI (PCXAConfig), right click the printer, and choose 'Web Configuration'.
- 2) A browser window should open with the MFP's IP prepopulated, if not manually navigate to the MFP's IP in a web browser.
- 3) Login as admin to the MFP's web interface.

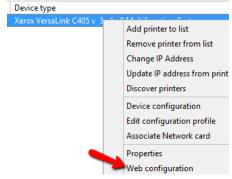

- 4) Browse to Properties > General Setup > Extensible Service Setup.
- 5) Check the boxes for 'Export password to Extensible Services' and 'Enable the Extensible Services Browser' and click apply.
- 6) Click the Edit button next to Extensible Service Registration.

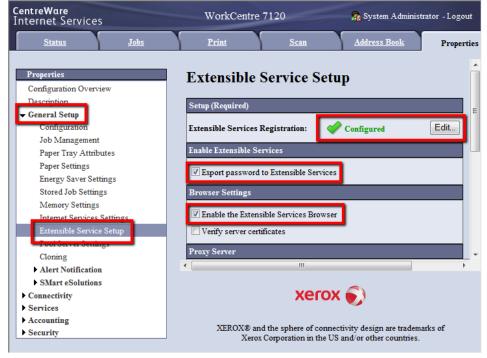

7) Scroll down to the bottom of the list and check the box for 'Extensible Service Registration'.

8) Apply the changes and reboot the MFP to complete.

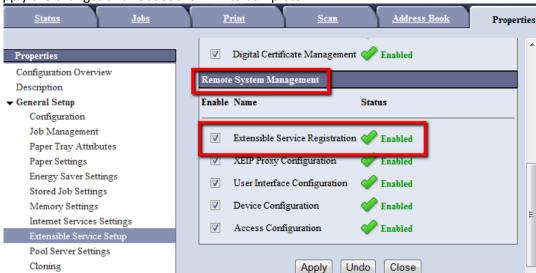

## 4.7.2 Install EIP Apps

- 1) Open the 'Pcounter for Xerox' config UI (PCXAConfig).
- **2)** Doubleclick any device in the list to open its Device Configuration window. Alternatively, right click the device in the list and choose Device Configuration.
- 3) Choose the 'EIP apps' tab.
- 4) Decide which applications to install and then click 'Install Application'.
- 5) The status on the left of the chosen app will change to 'Application is installed.' and it will appear on the home screen.

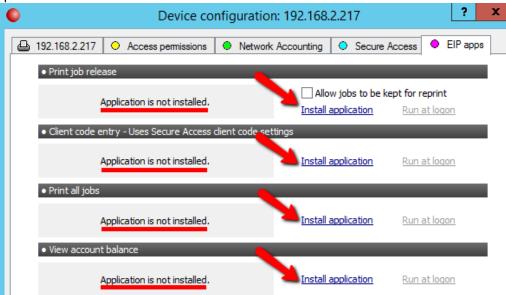

6) Go the 'Secure Access' tab, click 'Lock Services', and <u>set any newly installed applications to</u> <u>Locked</u> so that they require Authentication.

## 4.8.0 Card Reader Support

Some Fuji Xerox MFP models support USB Card Readers and some Fuji Xerox MFP models do not support USB Card Readers. Models that do not support USB Card Readers will require a Network Reader instead.

Please see the USB Reader column in our Xerox Compatibility Chart online for more info: <a href="https://apps.pcounter.com/docs/PCXA">https://apps.pcounter.com/docs/PCXA</a> Compatibility Chart.pdf

## 4.9.0 Pcounter Print Release (Optional)

Pcounter for Xerox allows authenticated users to release print jobs held by Pcounter at the configured MFP. There are two ways to release print jobs but only one can be used at a time by each MFP, they are 'Pcounter Print Release app' and 'Automatic Release' at login.

<u>Prounter Print Release Document</u>: <a href="http://apps.pcounter.com/docs/Pcounter\_Print\_Release.pdf">http://apps.pcounter.com/docs/Pcounter\_Print\_Release.pdf</a>
<u>Prounter for Xerox - EIP Print Release Workflow Video:</u> <a href="https://youtu.be/wxx3H4K3mFM">https://youtu.be/wxx3H4K3mFM</a>

#### **4.9.1 Configure Print Queues**

- 1) Open the 'Pcounter for Xerox' config UI.
- 2) Doubleclick any MFP in the list to open its Device Configuration window.

  Alternatively, right click the MFP in the list and choose Device Configuration.
- 3) In the first tab:
  - 'Associate with print queue' is the MFP's actual print queue that uses its real IP.
  - 'Pcounter Pull Queues' are where any Pcounter Pull / Master Queues are set if being used.

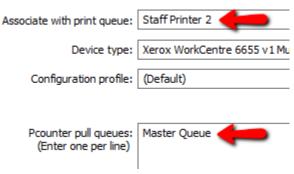

4) If any changes are needed click the arrow buttons to set new queues, then click OK to complete any changes.

#### 4.9.2 Global Print Release App Settings

- 1) Open the 'Pcounter for Xerox' config UI and click on Settings > Global Settings.
- 2) In the 'Print job release' area:
  - Configure the Title and Description text that will displayed for the app on configured MFPs.
  - Check the boxes as needed for user balance, page count, job cost, and submission time to be displayed in the print release app.
  - Check the boxes as needed to have the Print Job app apply client codes that have been selected via the Client Code app on the MFP to released print jobs
  - Check the box as needed to check the printer's online status before releasing print jobs.
- 3) Click apply if any changes are made.

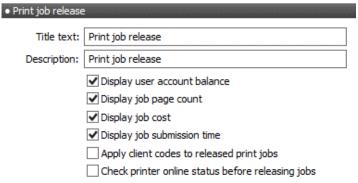

### **4.9.3 Pcounter EIP Print Release**

This is one of two release options. This option <u>allows</u> the user to choose which jobs to release and occurs automatically when the user logs into the MFP.

<u>Pcounter for Xerox - EIP Print Release Workflow Video:</u> <a href="https://youtu.be/wxx3H4K3mFM">https://youtu.be/wxx3H4K3mFM</a>
To enable:

- 1) Open the 'Pcounter for Xerox' config UI (PCXAConfig).
- **2)** Doubleclick any device in the list to open its Device Configuration window. Alternatively, right click the device in the list and choose Device Configuration.
- 3) Choose the 'EIP apps' tab.
- 4) Click Install Application next to Print job release.
- 5) If installed successfully the message will change to 'Application is installed'.

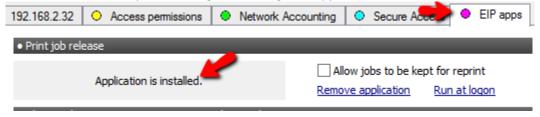

#### **4.9.4 Pcounter Automatic Print Release**

This is one of two release options. This option <u>does not allow</u> the user to choose which jobs to release and occurs automatically when the user logs into the MFP.

Using this option will prevent the use of the Print Release app.

Note, this option does not work when using strict accounting. To enable:

- 1) Open the 'Pcounter for Xerox' config UI.
- **2)** Doubleclick any MFP in the list to open its Device Configuration window. Alternatively, right click the MFP in the list and choose Device Configuration.
- 3) Choose the 'Authentication Configuration' tab.
- **4)** Check the box for "Automatically release print jobs at login' and click OK for the change to take effect immediately.

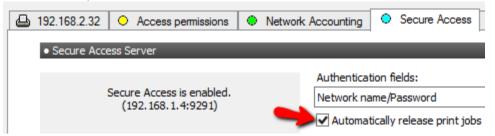

**5)** To <u>reverse</u> this change, go back to the MFP's Authentication configuration tab, uncheck the box, and click OK.

## **4.10.0 Pcounter Client Code Picker**

Pcounter for Xerox allows authenticated users to choose client codes with a graphic list of codes.

The client code picker has a search option, an index search, and a list of previously selected codes that can be toggled using the special button in the app.

## **Pcounter for Xerox - Advanced EIP Client Code Workflow:**

https://youtu.be/s7J91FPuHEM

## <u>Pcounter for Xerox - Advanced EIP Client Code and Subcode/Matter Workflow:</u>

https://youtu.be/r4ihzo-Tt-l

#### 4.10.1 Global Client Code Settings

- 1) Open the 'Pcounter for Xerox' config UI and click on Settings > Global Settings.
- 2) In the 'Client codes' area:
  - Configure the Title text that will displayed for the app on configured MFPs.
  - Check the box to only display client codes after searching for a code. Click apply if any changes are made.
  - Check the box for 'Automatically login again with new code' to have the Client Code EIP app more effectively change codes.
  - Check the box for 'Display selected client code with icon' to have the selected client code display in the Client Code EIP app button on the touchscreen.

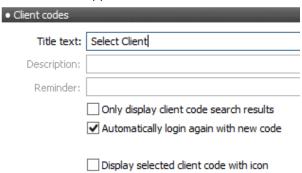

3) Click OK to accept any changes.

#### 4.10.2 Individual MFP Client Code Settings

**Note.** These settings used by both authentication and the Pcounter Client Code Picker app.

- 1) Open the 'Pcounter for Xerox' config UI.
- **2)** Doubleclick any MFP in the list to open its Device Configuration window. Alternatively, right click the MFP in the list and choose Device Configuration.
- 3) Choose the 'Authentication Configuration' tab.
- 4) All options are in 'Client code options':
  - 'Validate entries in database' this option is usually needed as it forces users to only use codes that exist in the Pcounter Database of codes.
  - 'Enforce client code assoc.' this option enables client code associations which filter what codes users can see and choose.
  - 'Ask for subcode' this option adds a second prompt for subcode after any client code prompt. This is only used when subcodes are needed.
  - 'Validate Subcode' this option is usually needed as it forces users to only use subcodes that exist in the Pcounter Database of codes.

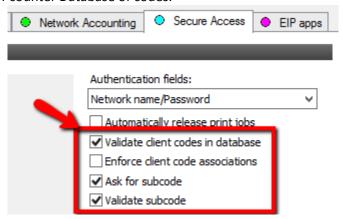

5) After making any changes click OK to close the window.

#### 4.10.3 Install Pcounter Client Code Picker App

- 1) Open the 'Pcounter for Xerox' config UI (PCXAConfig).
- **2)** Doubleclick any device in the list to open its Device Configuration window. Alternatively, right click the device in the list and choose Device Configuration.
- 3) Choose the 'EIP apps' tab.
- 4) Click Install Application next to Client Code Entry.
- 5) If installed successfully the message will change to 'Application is installed'.

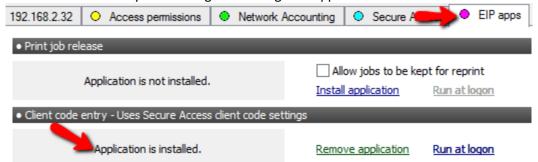

## 5.0.0 Troubleshooting

## **5.1.0 Supported Languages**

Pcounter for Xerox supports the following languages: English, Spanish, French, Italian, German, Portuguese, Finnish, Dutch, Czech, Swedish, Danish, Polish, Norwegian, Hungarian, and French Canadian.

## **5.2.0 Customize Embedded Text**

It is possible to modify much of the text used by Pcounter for Xerox.

To do so please consult our Customize Embedded Text document online at: <a href="https://apps.pcounter.com/docs/Customize">https://apps.pcounter.com/docs/Customize</a> Embedded Text.pdf

## **6.0.0 Documentation and Video Links**

Download or view this guide online at:

http://apps.pcounter.com/docs/PCXAFuji.pdf

Please view all Pcounter Videos online at: <a href="https://www.youtube.com/andtechsf/">https://www.youtube.com/andtechsf/</a>

Please also visit our Pcounter Support website at: <a href="https://pcounter.wixanswers.com/en/">https://pcounter.wixanswers.com/en/</a>

This concludes the guide. If there are any questions, please email <a href="mailto:support@pcounter.com">support@pcounter.com</a>